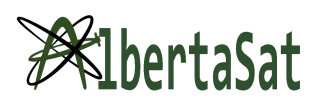

## **TinkerCAD Lesson**

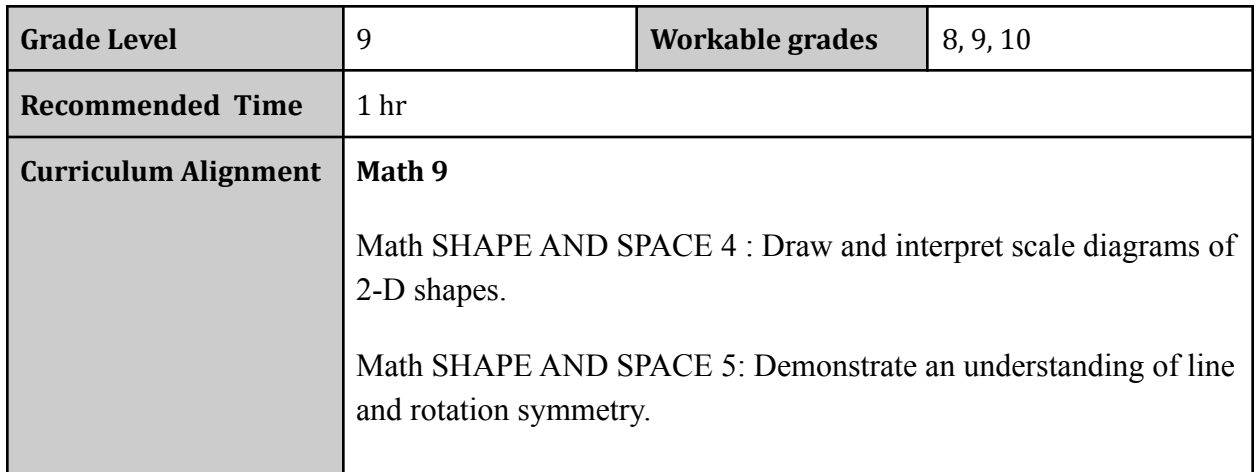

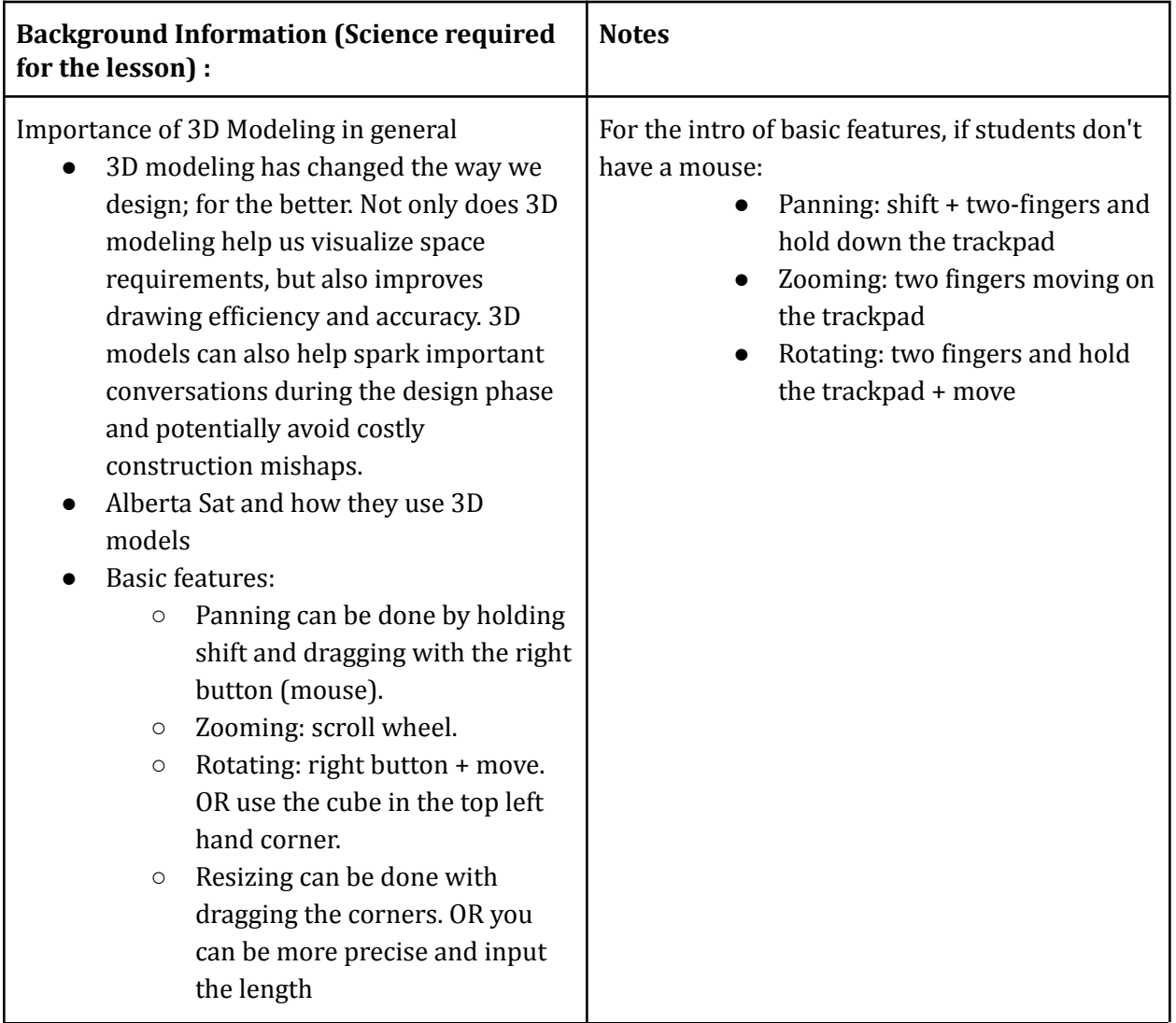

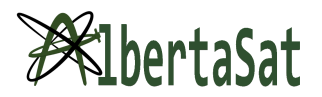

○ With shapes, you can use the steps/bevels slider to round out corners.

○ Grouping: select the shapes you want to group. Then click the group icon in the left hand corner or CTRL + G.

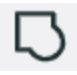

○ Ungrouping: Select the grouped shapes and click the icon on the left hand corner or CTRL +SHIFT+ G.

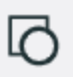

- If you don't like something just do CTRL+Z
- Objects:
	- Moving directly up requires you to add a workplane and drag it upwards directly against the plane. Workplanes also allow snapping to its grid which could come in handy.
	- If you want to align two objects together, you can use the align tool. Select the two objects you want to align, then click the align tool. You can align the shapes in the xplane, y plane or z plane.

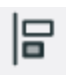

○ Duplicating: CTRL+C OR Clicking the multiple square on the top left

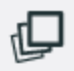

When you group shapes together they might change to

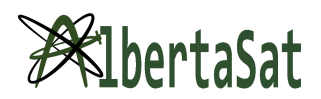

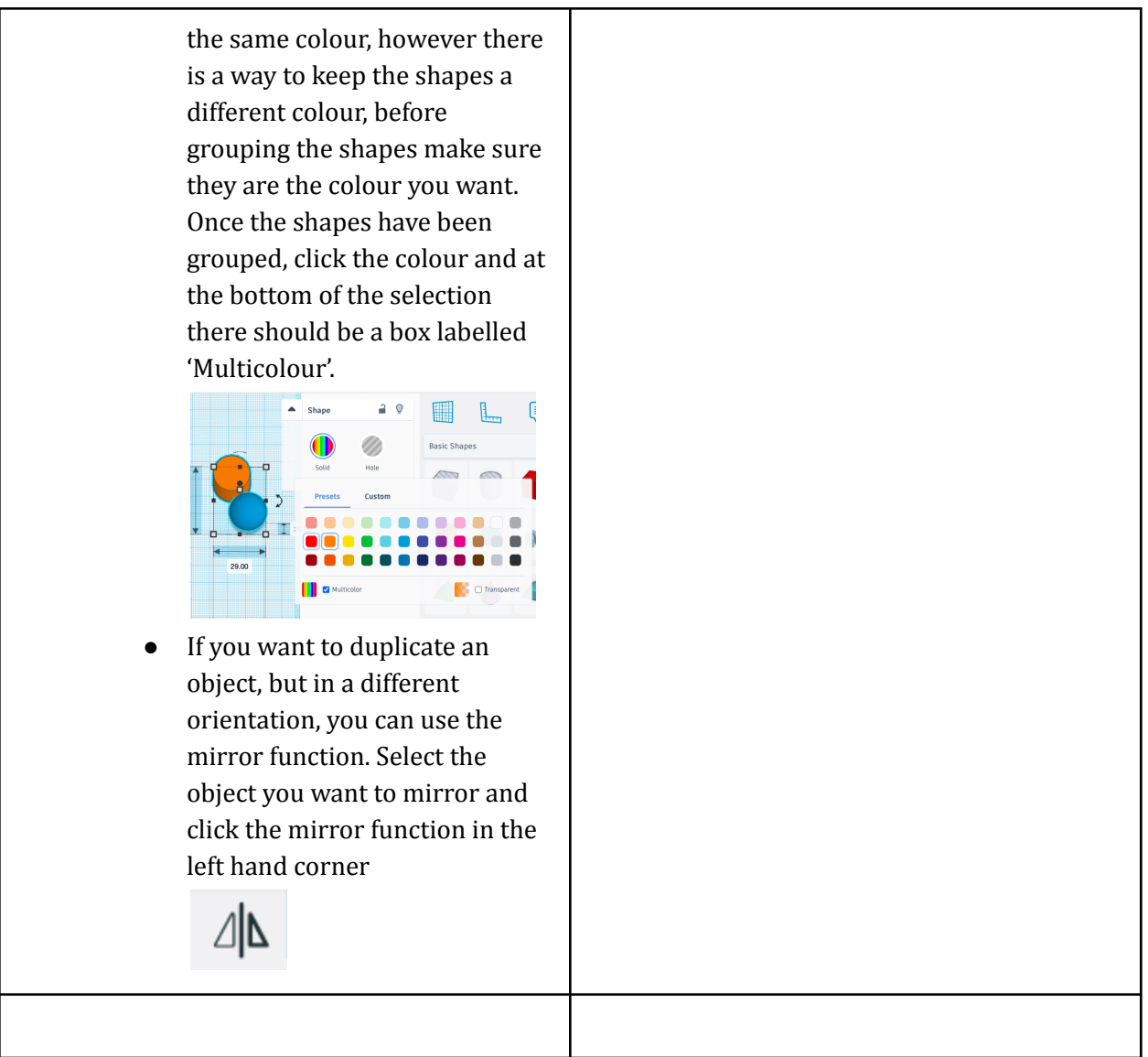

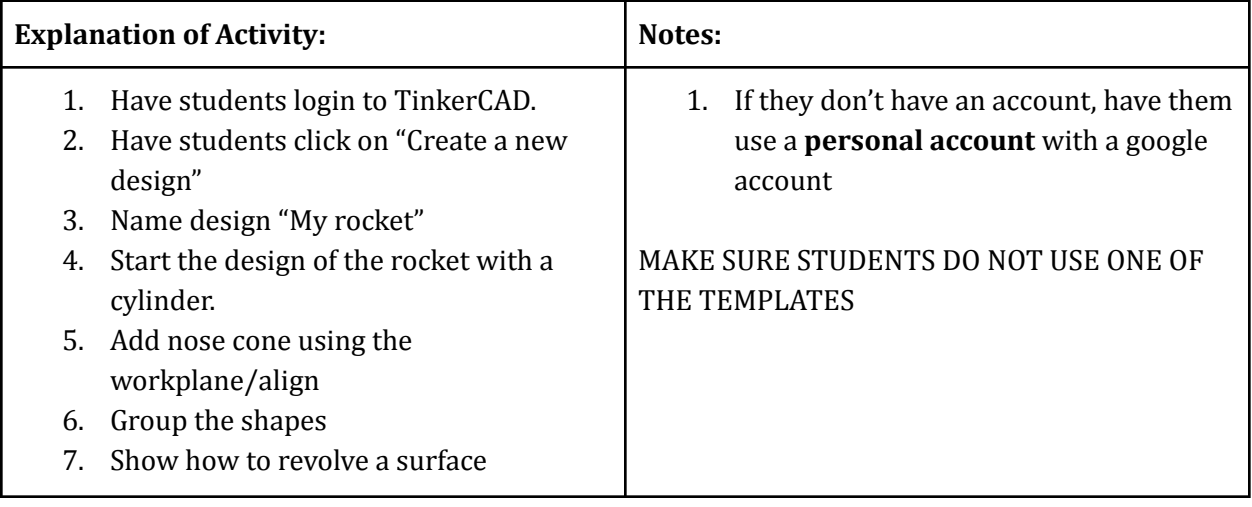

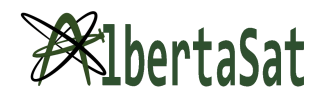

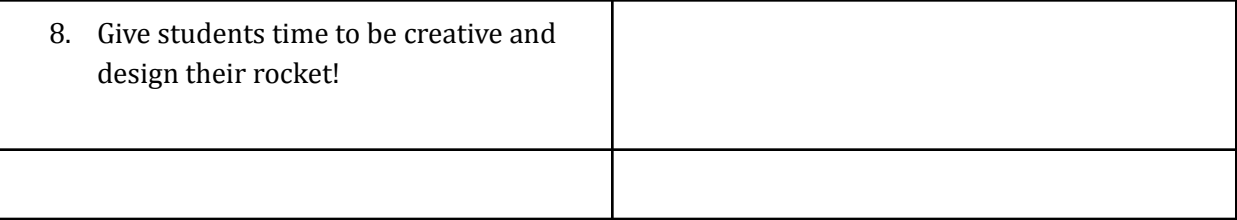

## **Materials Required (INCLUDE ALL MATERIALS NEEDED EVEN PEN AND PAPER)**

- Computer
- Mouse (optional, but it would make it easier on students)
- TinkerCAD account (will be made during the lesson)
- Internet access

## **Changes to the activity for COVID-19**

A Zoom call with the AlbertaSat members sharing their screen on the class projector screen should allow this activity to proceed nearly as described. Questions from students may have to be collected by the onsite teacher, or asked to the class at large to be heard by AlbertaSat members.